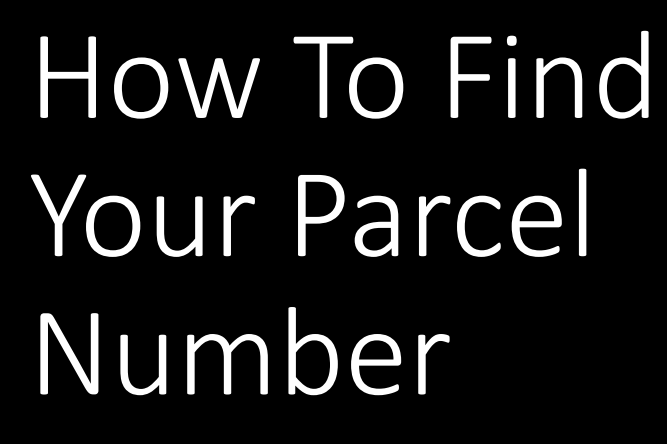

McDowell County Building Inspections

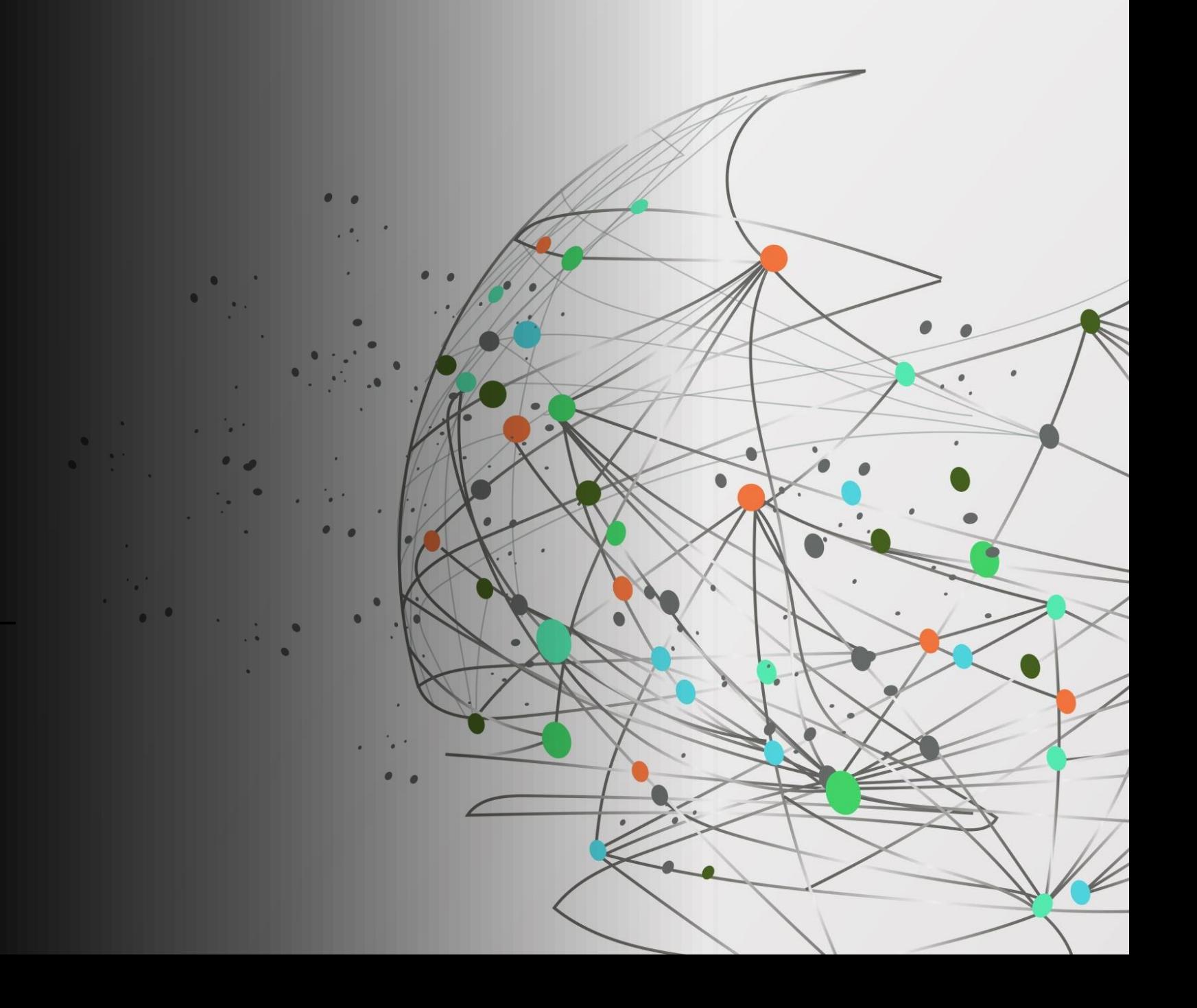

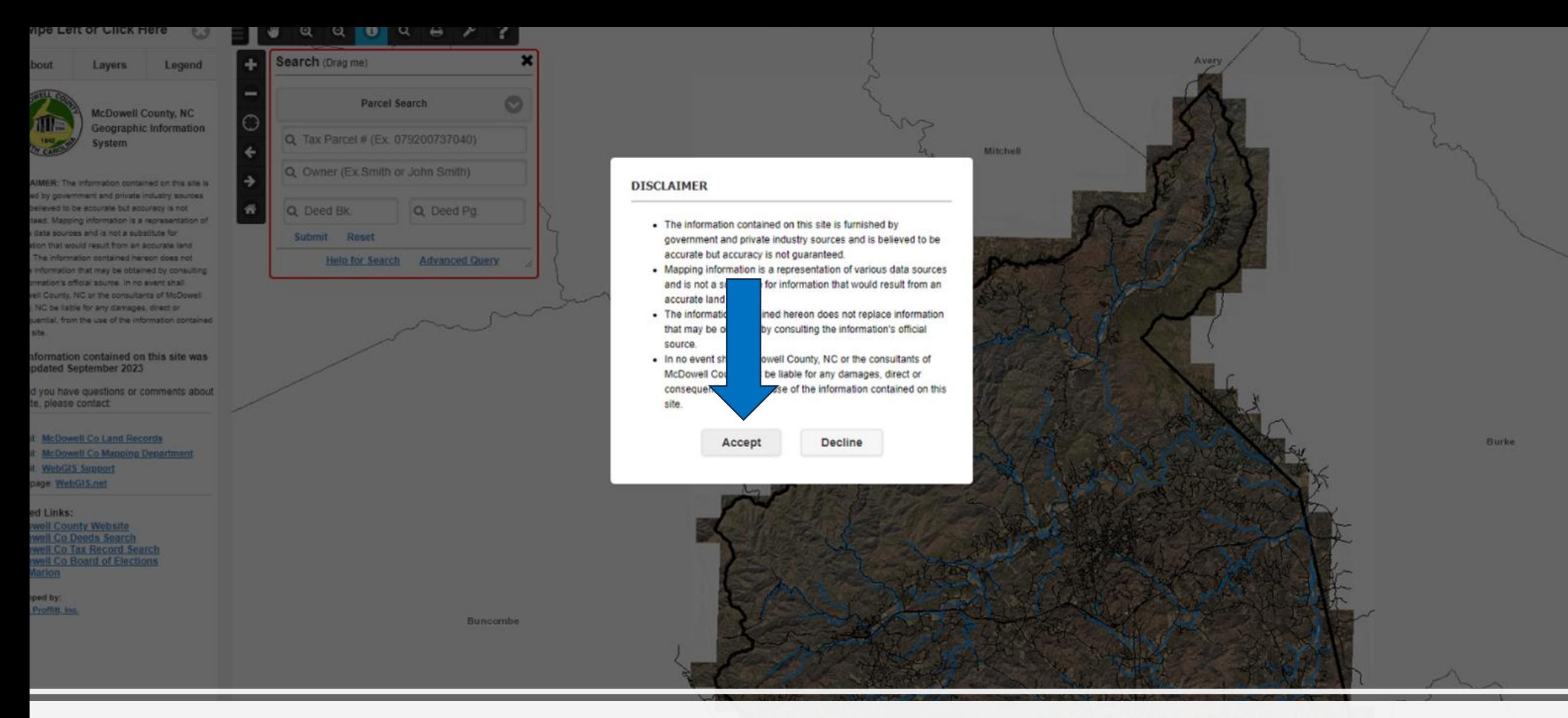

Google McDowell County GIS or go to **<https://www.webgis.net/nc/McDowell/>** Click Accept on the disclaimer. If you cannot see the accept button, shrink the browser, and it will expose it.

**Rutherford** 

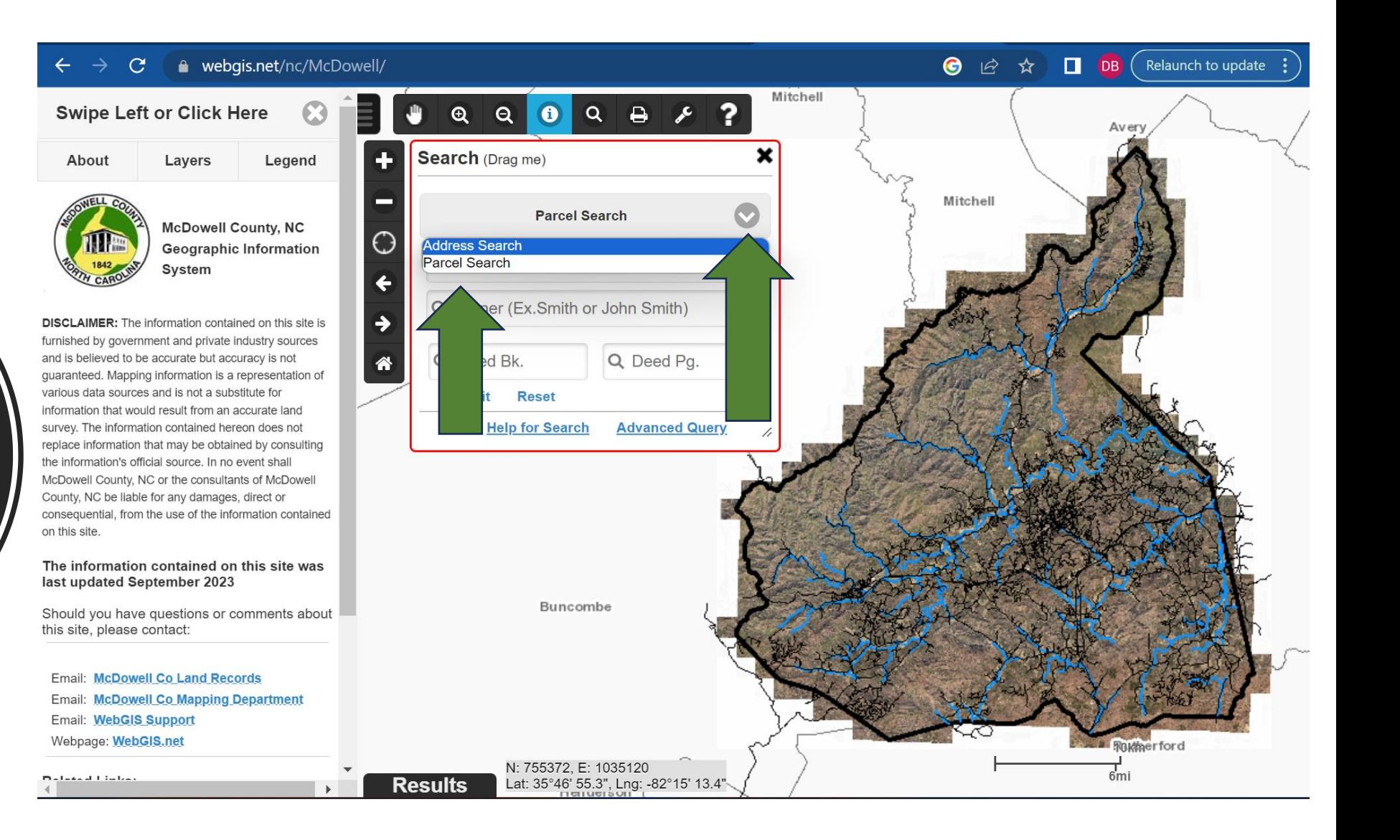

Click where it says parcel search and change it to Address Search.

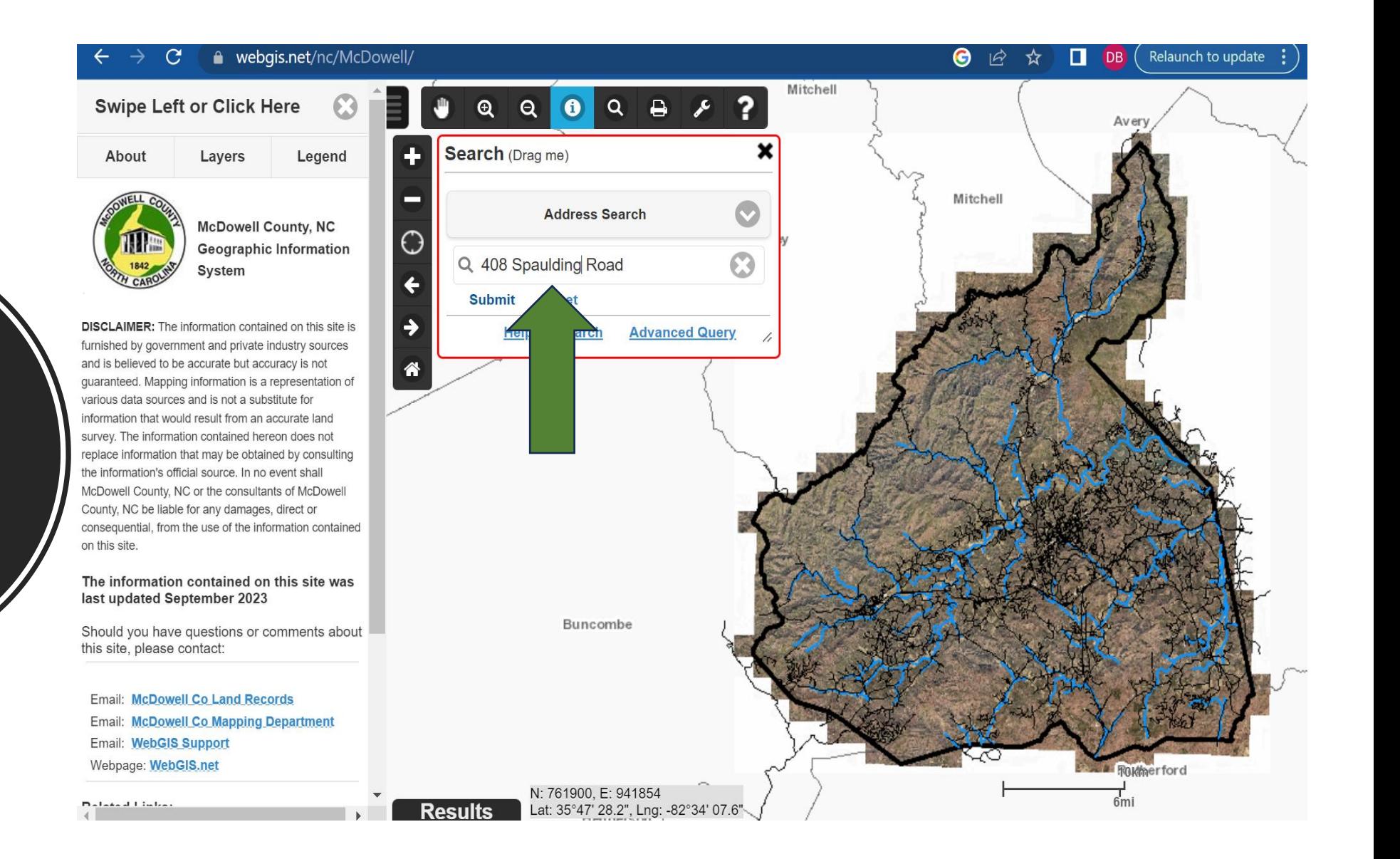

Enter the address of your project and choose submit.

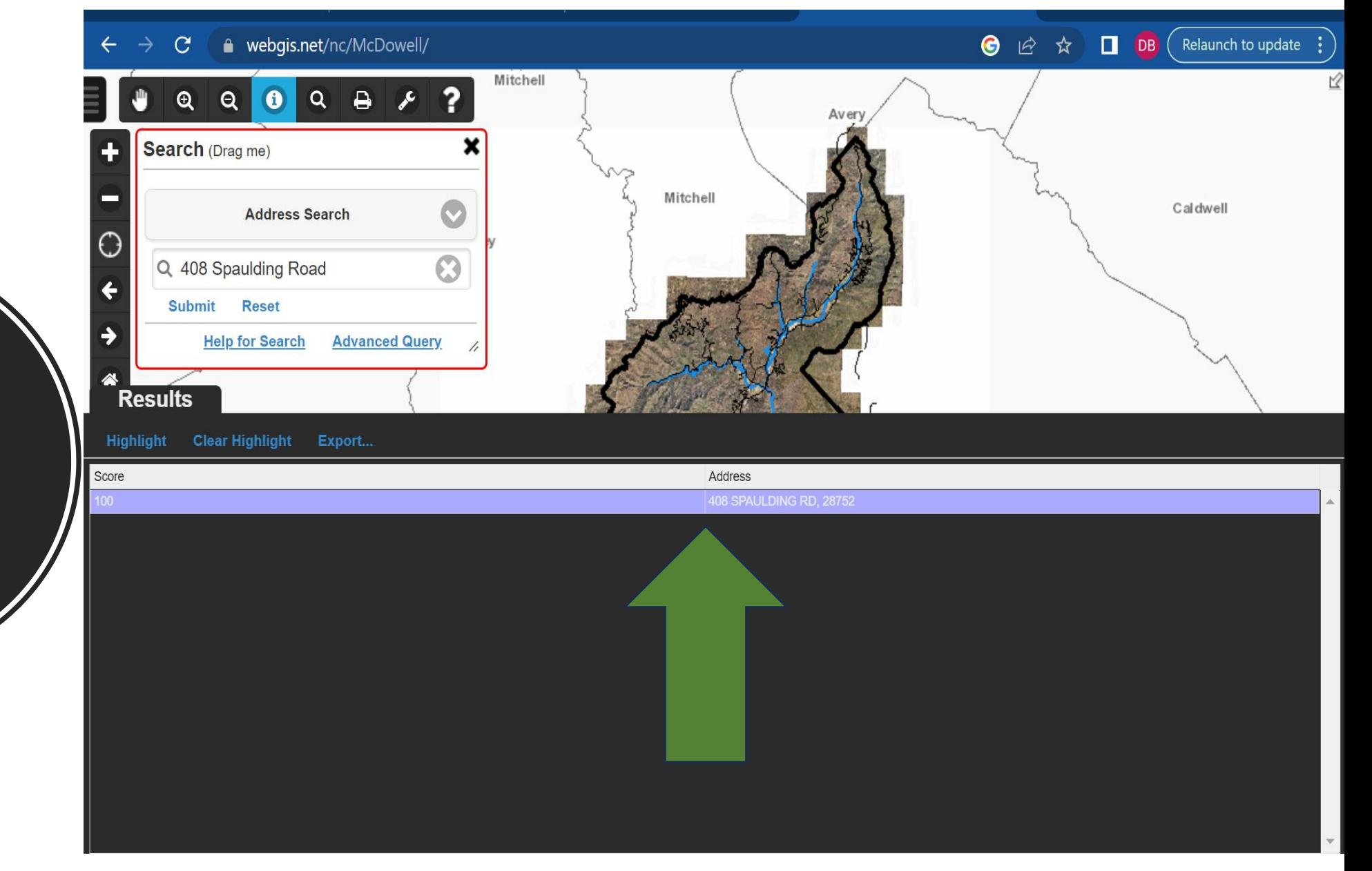

Click on the bar that pops up across the bottom.

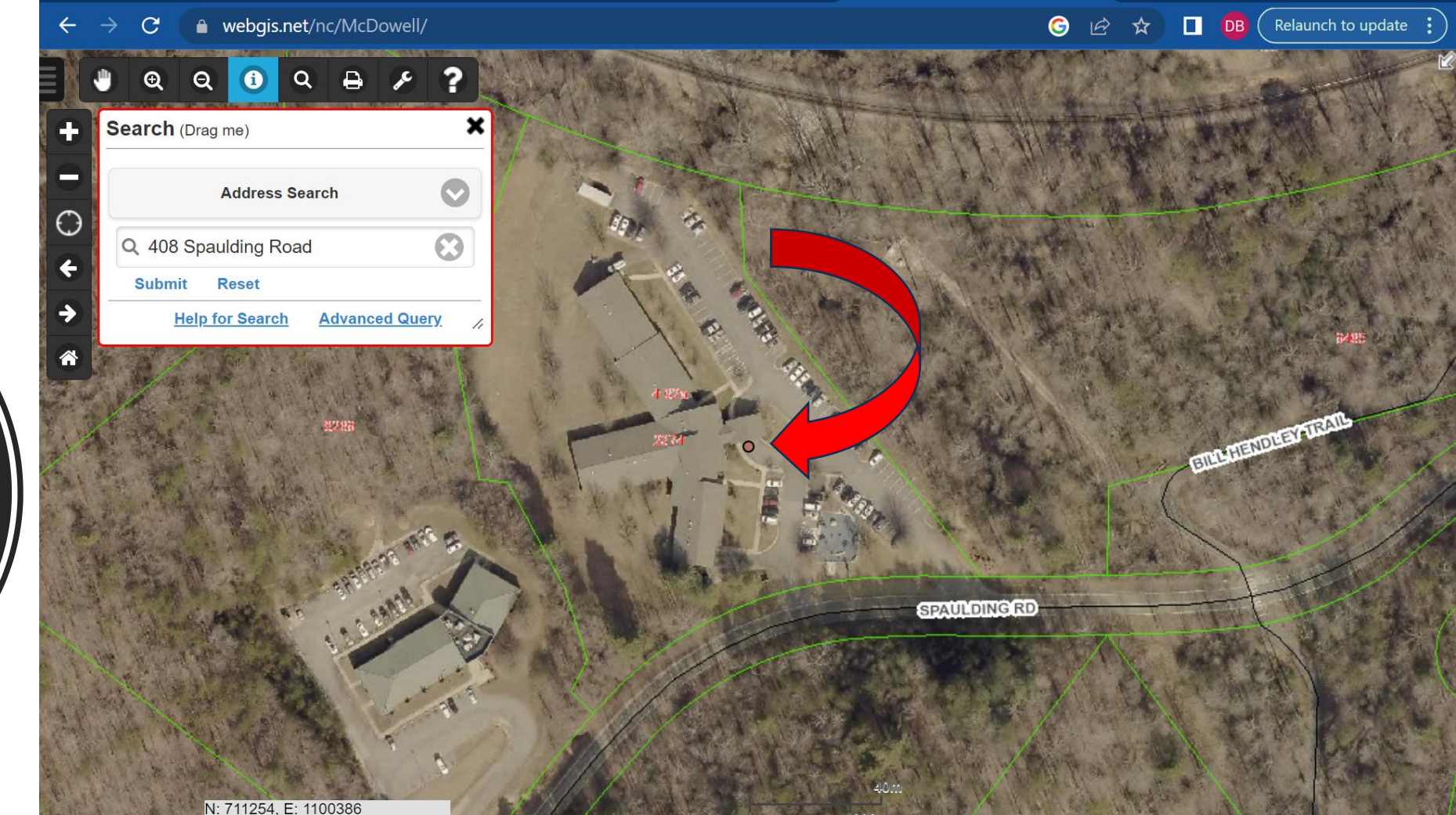

Find your parcel, which will be marked with a dot. Click on the dot.

This will outline your parcel and bring up a box. In that box at the top, it will show a listed parcel ID. This 12 digit number is your parcel number.

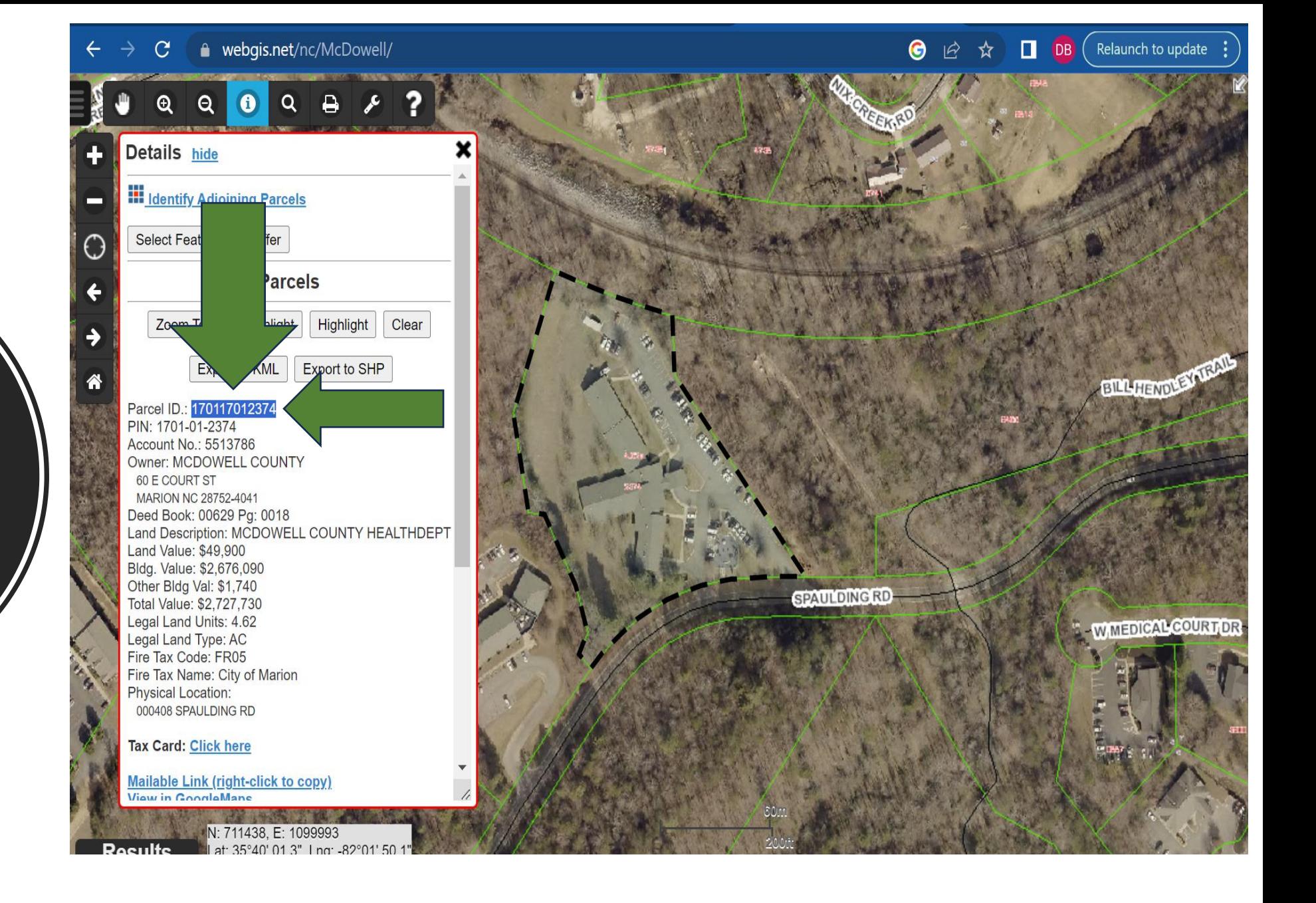

Copy or write down this number; you will use it to apply for your permit. For help applying for your permit, please see the following presentation.